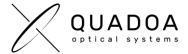

## Installation Quadoa network hardware license on server

**Important**: The next steps have to be accomplished **on the server** on which you would like to install or update the Quadoa Optical CAD license.

 Download the Sentinel Quadoa Runtime Vendor Library from the Quadoa website under https://www.quadoa.com/download

For Windows: Install the **Quadoa Vendor Library** by opening the Windows command-line prompt and type in the command "C:\PATH\_TO\_FILE\haspdinst\_91313.exe -i". For C:\PATH\_TO\_FILE insert the correct path to the haspdinst\_91313.exe.

For Linux: Please follow the Readme instructions in the download folder.

- Open the Sentinel Admin Control Center (ACC) by typing in the browser http://localhost:1947/
- Click on Configuration and open the Access from Remote Clients tab. Under Allow Access from Remote Clients activate "All licenses are accessible without need of identity" and click on Submit.

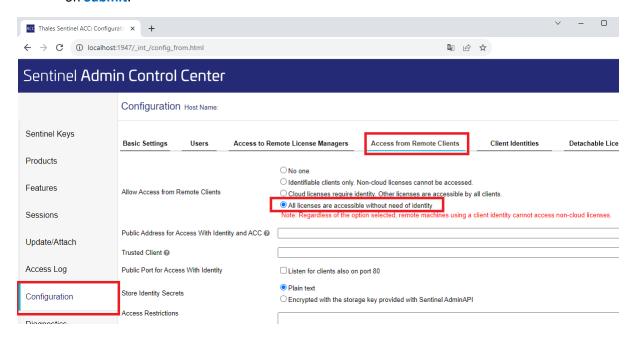

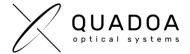

4. Connect the Quadoa Optical CAD USB-dongle to your server.

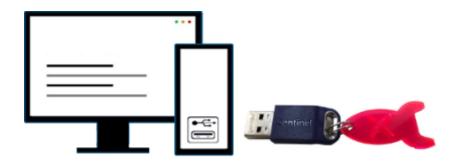

- 5. The Sentinel LDK communicates via TCP and UDP on socket/port 1947. This socket is IANA-registered exclusively for this purpose. It is therefore required that the firewall settings do not block the port 1947.
- 6. The installation on the server is done. Continue with the installation of Quadoa on the client-computer following the guide "Installation Guide network license (Client Instructions) (PDF)" which you can find in the Quadoa Download Center at <a href="https://www.quadoa.com/download">www.quadoa.com/download</a>